滋賀県物品・役務電子調達システム 操作マニュアル (電子入札サブシステム) 受注者-03-質問の提出

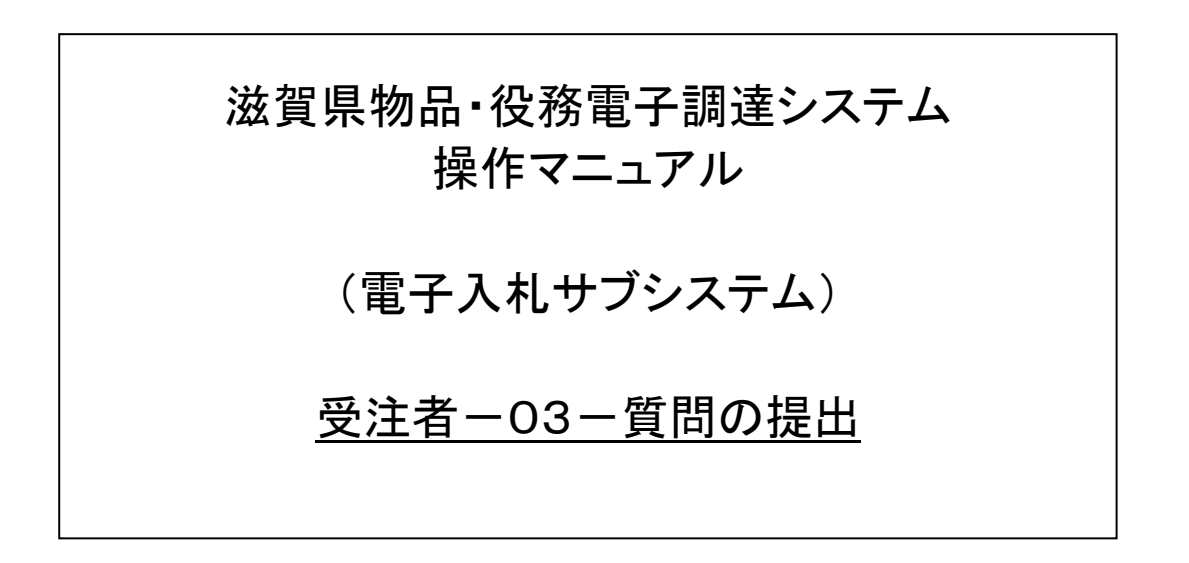

#### 滋賀県物品・役務電子調達システム 操作マニュアル (電子入札サブシステム) 受注者-03-質問の提出

## 改版履歴

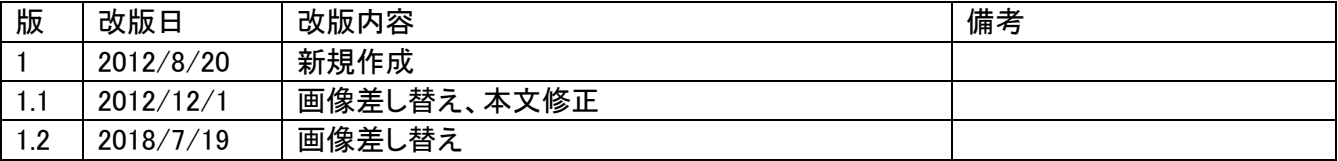

#### 滋賀県物品・役務電子調達システム 操作マニュアル (電子入札サブシステム) 受注者ー03ー質問の提出

# 目次

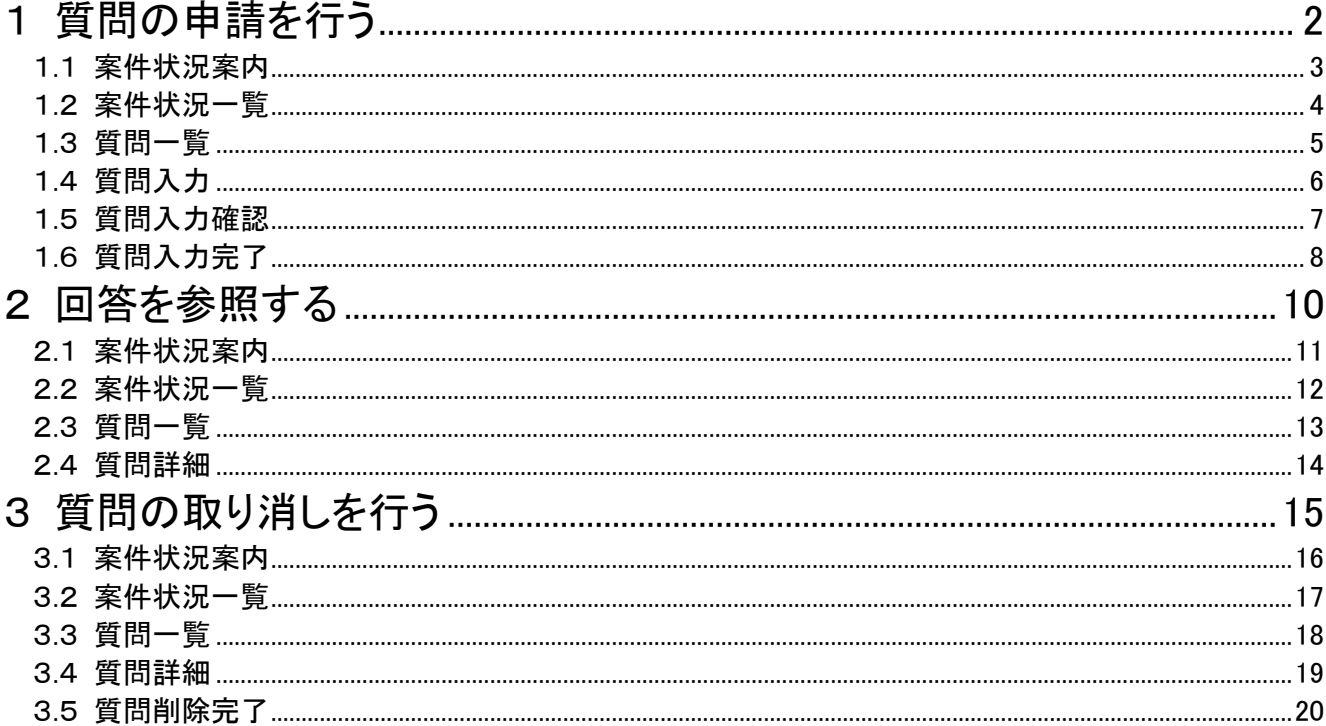

#### <span id="page-3-0"></span>1 質問の申請を行う

質問の申請を行います。

質問の申請は、次のような画面の流れで操作を行います。

※質問申請の操作は、案件によって入力可否が変わります。

質問を受け付けているかどうかは、入札公告および案件情報詳細画面や、案件状況一 覧画面で確認することができます。詳細は「受注者-01-ログイン」をご参照ください。

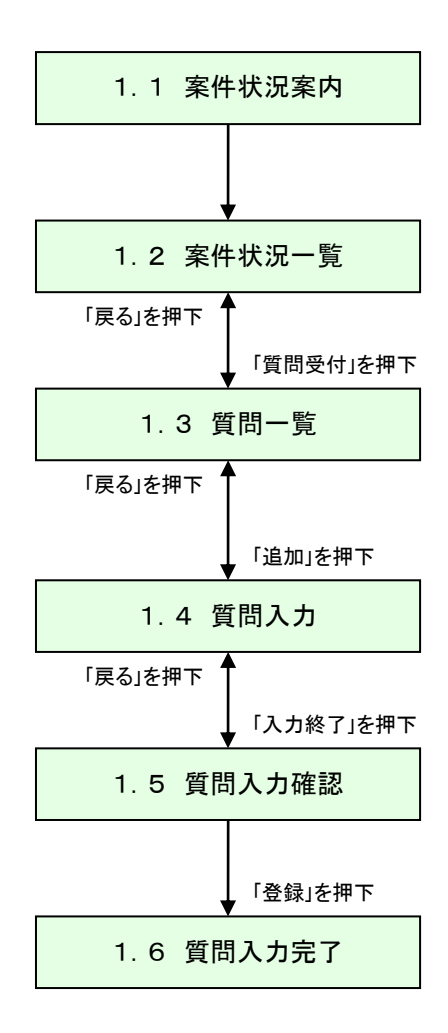

## <span id="page-4-0"></span>1.1 案件状況案内

案件状況案内画面の「質問回答一受付中」の件数を押下します。

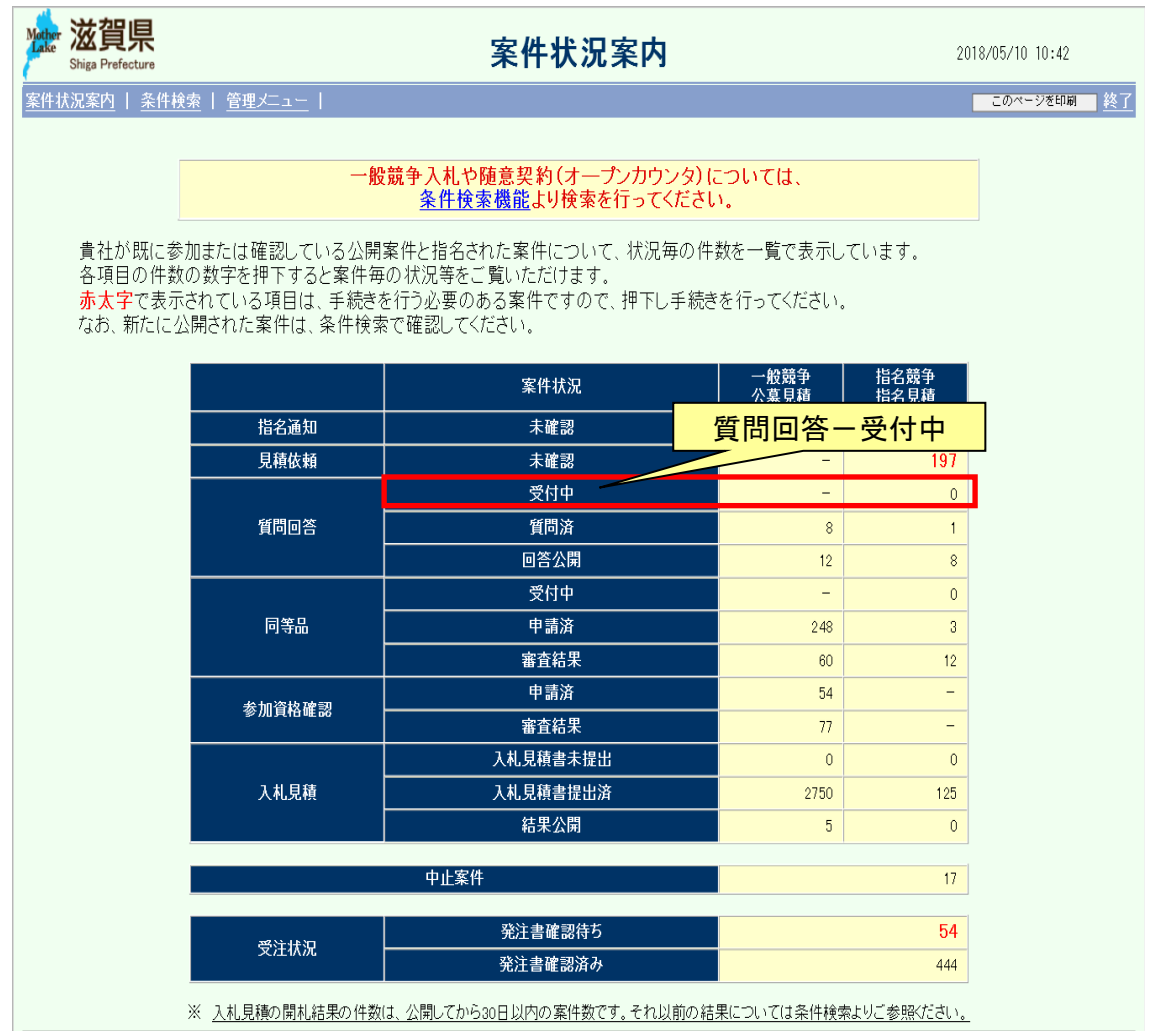

ールデジタ to1:0570-025099(M01010)

#### <span id="page-5-0"></span>1.2 案件状況一覧

案件状況一覧の調達状況(入札見積)の「質問回答 質問受付」を押下します。

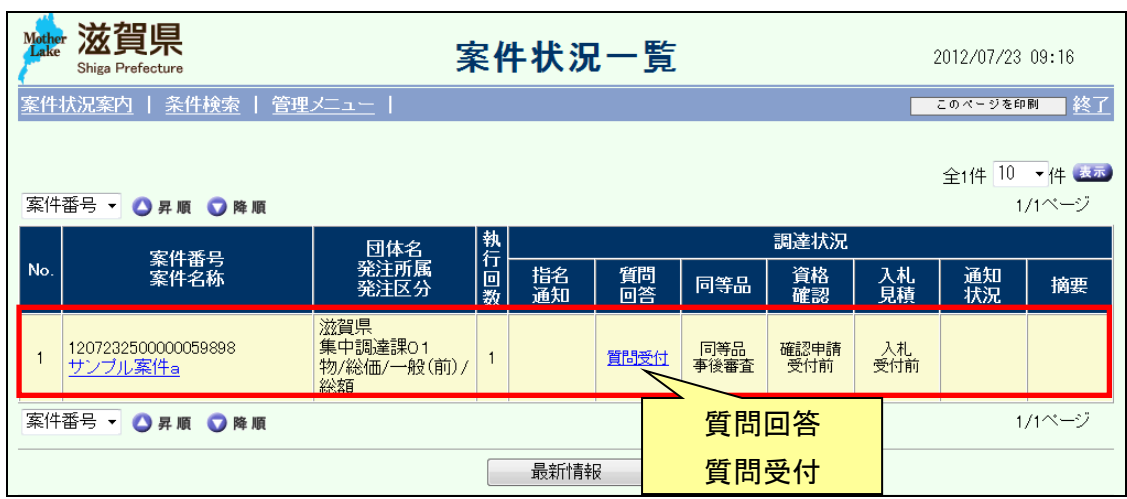

【補足説明:受付期間について】

「質問回答」欄の「質問受付」のリンク名称は、発注団体で設定した受付期間が満了すると 「質問締切」となり、以後は質問を登録することができなくなります。質問のあるときは質問 申請受付期間中に行ってください。

## <span id="page-6-0"></span>1.3 質問一覧

同等品を登録したい購入予定品目の「追加」ボタン(①)を押下します。

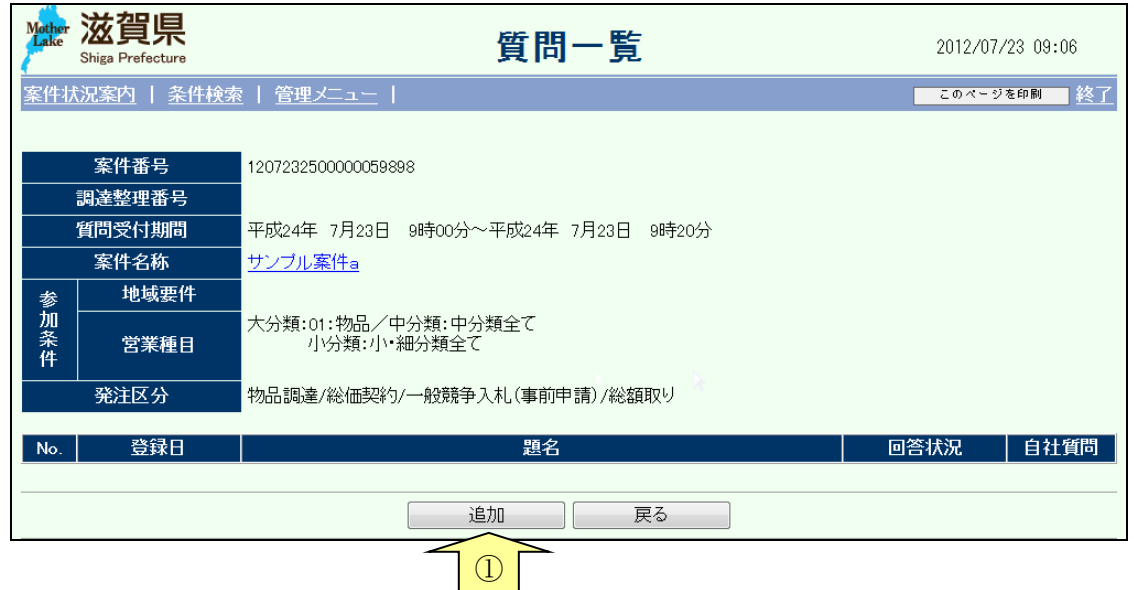

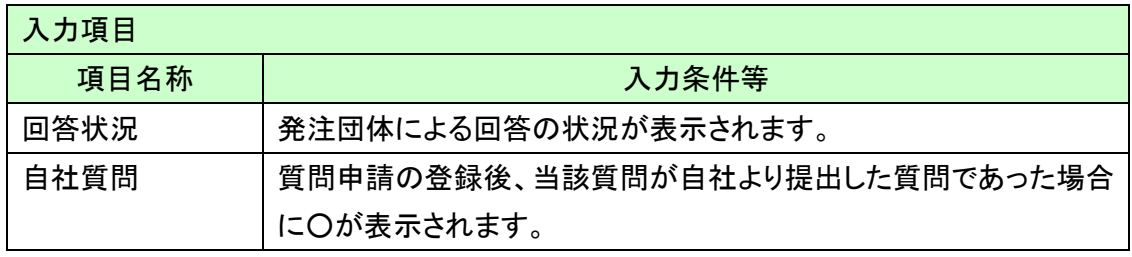

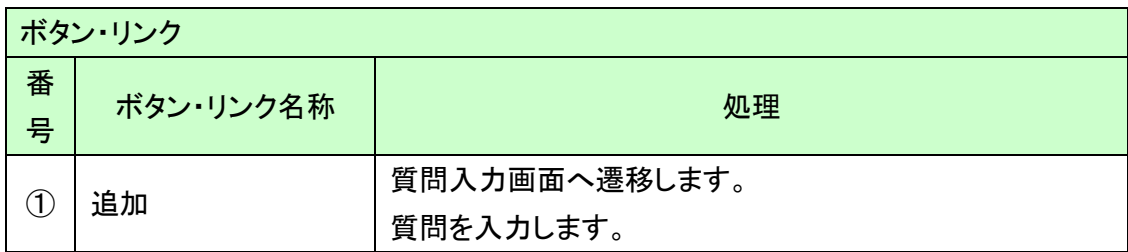

## <span id="page-7-0"></span>1.4 質問入力

質問内容を入力します。

質問の題名と、内容の入力後、「入力終了」ボタン(①)を押下します。

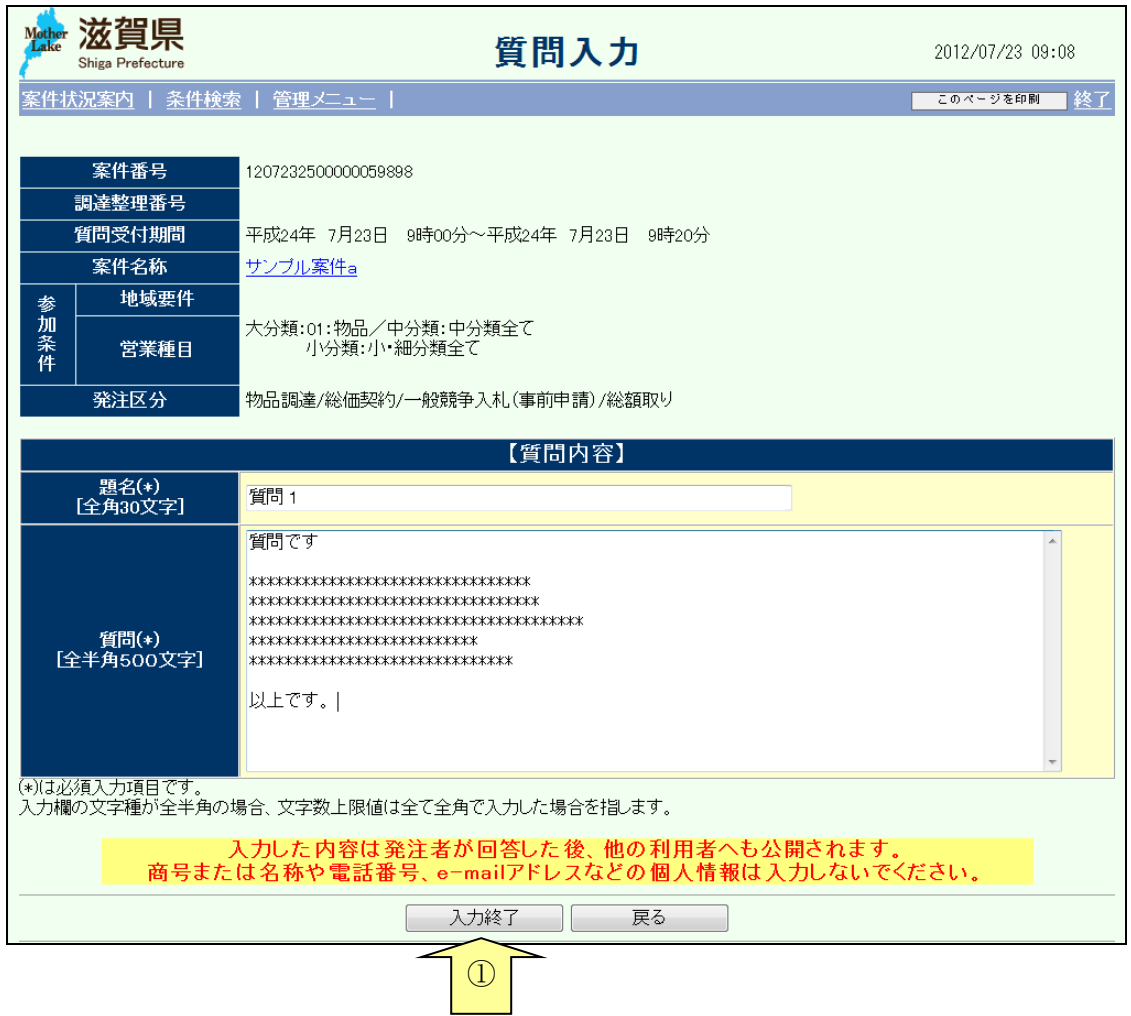

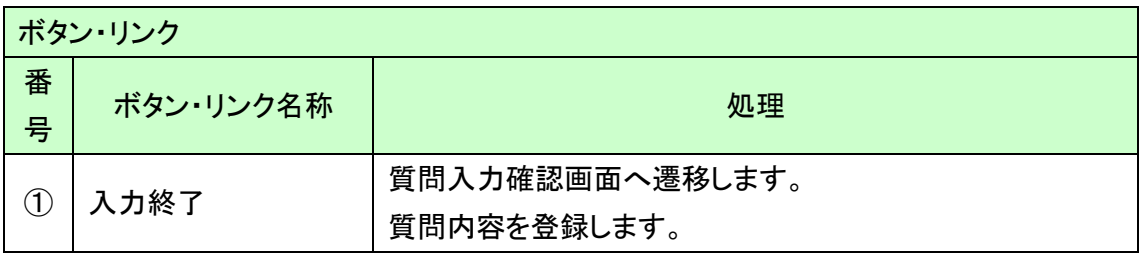

#### <span id="page-8-0"></span>1.5 質問入力確認

質問の入力した内容を確認します。内容が正しければ「登録」ボタンを押下します。再度内 容を修正する場合は「戻る」ボタンを押下します。

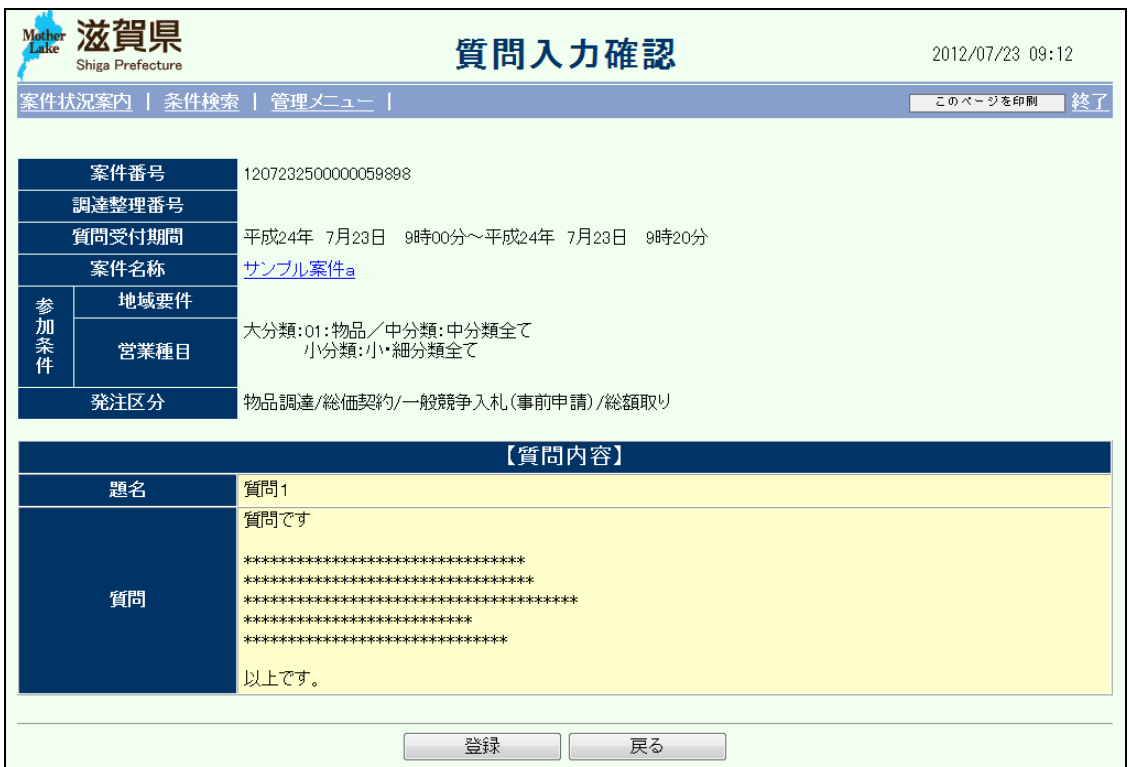

【補足説明:入力文字について】

- ・ 画面上に「全半角文字」とある場合は、全角、半角双方の文字入力が可能であり、 文字数は全て全角文字で入力した場合の上限文字数となります。したがって、全て半角文 字で入力すると、全角文字で入力した場合の2倍の文字数が入力可能です。なお、全角文 字、半角文字の混在は可能です。
- ・半角カタカナ、半角かぎカッコ(「」)、半角中点(・)はシステム上、不正文字と認識されエラー となります。

#### <span id="page-9-0"></span>1.6 質問入力完了

質問入力の処理が完了すると、以下の画面が表示されます。

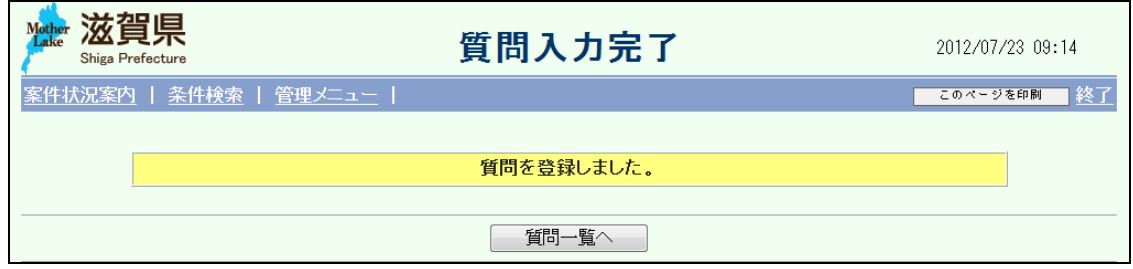

案件状況案内画面の「質問回答一質問済」が一件増加します。

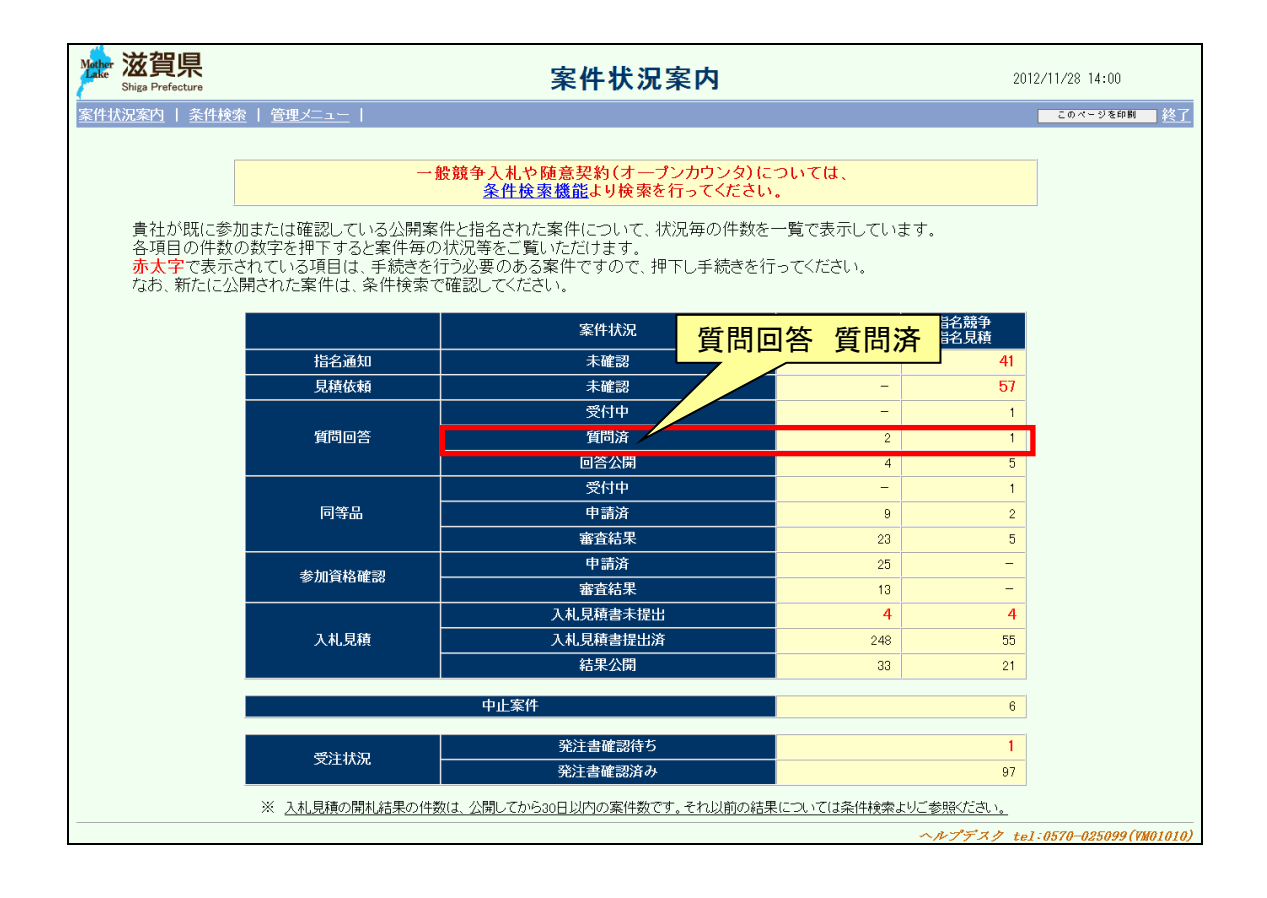

#### 滋賀県物品・役務電子調達システム 操作マニュアル (電子入札サブシステム) 受注者-03-質問の提出

質問の登録後、「質問一覧」画面は以下のような表示に変わります。

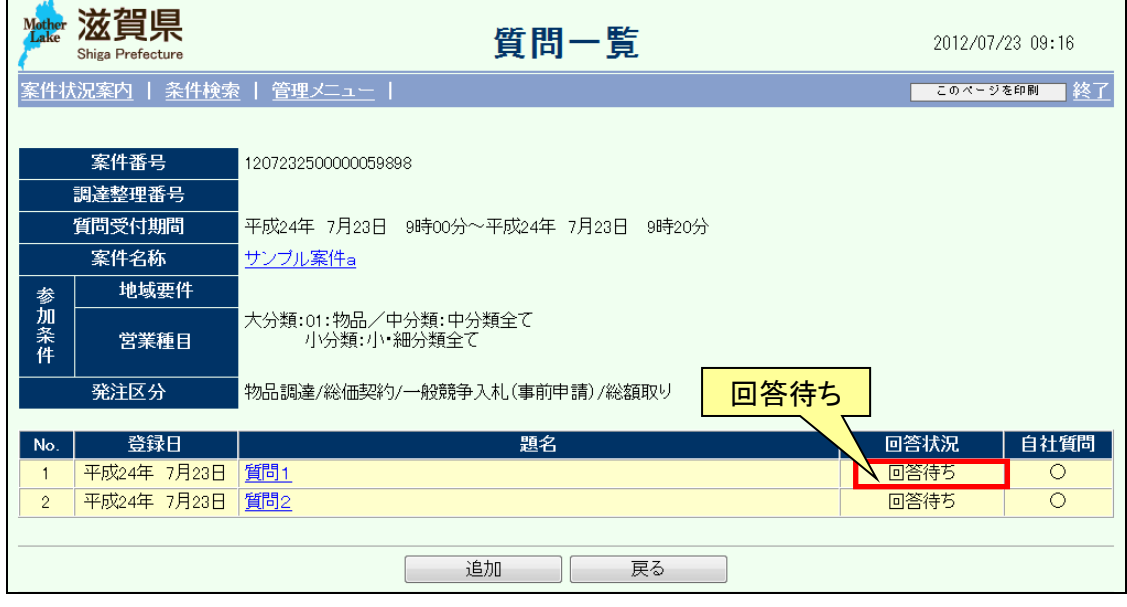

### <span id="page-11-0"></span>2 回答を参照する

質問の回答を参照します。

回答の参照は、次のような画面の流れで操作を行います。

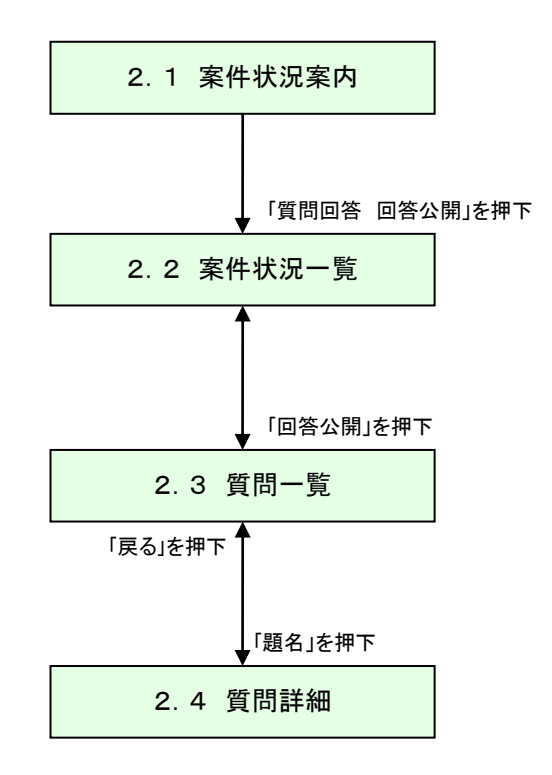

## <span id="page-12-0"></span>2.1 案件状況案内

案件状況案内画面の「質問回答ー回答公開」を押下します。

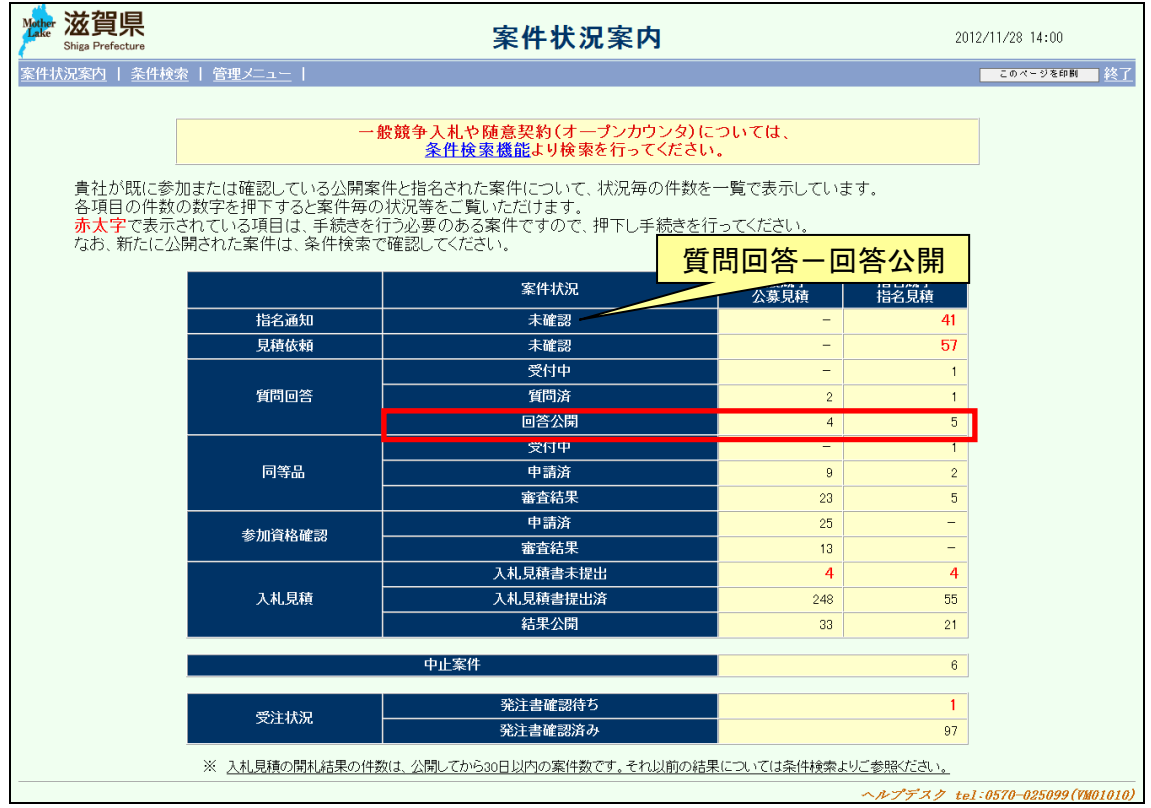

## <span id="page-13-0"></span>2.2 案件状況一覧

案件状況一覧の調達状況(入札見積)の「回答公開」を押下します。

![](_page_13_Picture_35.jpeg)

### <span id="page-14-0"></span>2.3 質問一覧

質問一覧が表示されます。参照したい質問の「題名」リンク(①)を押下します。

![](_page_14_Picture_85.jpeg)

![](_page_14_Picture_86.jpeg)

![](_page_14_Picture_87.jpeg)

## <span id="page-15-0"></span>2.4 質問詳細

質問の回答を確認します。

![](_page_15_Picture_29.jpeg)

## <span id="page-16-0"></span>3 質問の取り消しを行う

質問を取り消します。ただし回答された質問は取り消すことはできません。 質問の取消は、次のような画面の流れで操作を行います。

![](_page_16_Figure_3.jpeg)

## <span id="page-17-0"></span>3.1 案件状況案内

案件状況案内画面の「質問回答一質問済」を押下します。

![](_page_17_Picture_35.jpeg)

## <span id="page-18-0"></span>3.2 案件状況一覧

案件状況一覧の調達状況(入札見積)の「質問回答」リンクを押下します。

![](_page_18_Picture_32.jpeg)

## <span id="page-19-0"></span>3.3 質問一覧

取消を行いたい質問の題名リンク(①)を押下します。

![](_page_19_Picture_85.jpeg)

![](_page_19_Picture_86.jpeg)

![](_page_19_Picture_87.jpeg)

### <span id="page-20-0"></span>3.4 質問詳細

質問内容の詳細を確認します。

質問を削除する場合、「削除」ボタンを押下します。

![](_page_20_Picture_37.jpeg)

## <span id="page-21-0"></span>3.5 質問削除完了

質問の取消が完了すると、以下の画面が表示されます。

![](_page_21_Picture_34.jpeg)

「質問一覧」は以下のような表示に変わります。

![](_page_21_Picture_35.jpeg)